## 技术经理人事务所挂靠流程

1、登录省市场网站: <https://www.jstec.com.cn/>

2、点击右上角注册、登录、申请实名认证

3、实名认证审核通过后,在网站首页点击"技术经理人线上 申请"

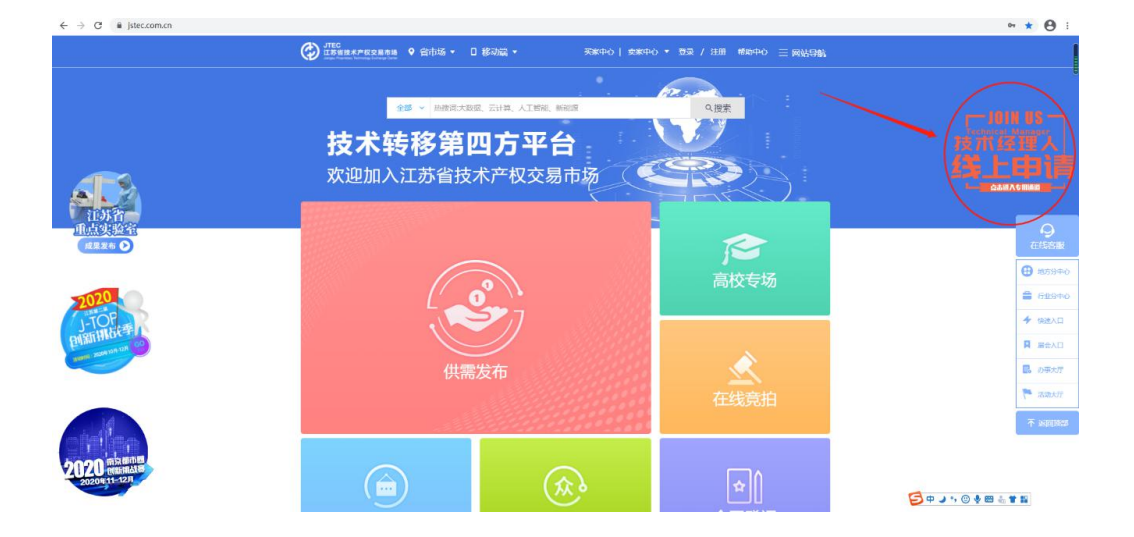

## 4、跳转页面,选择"技术经理人"

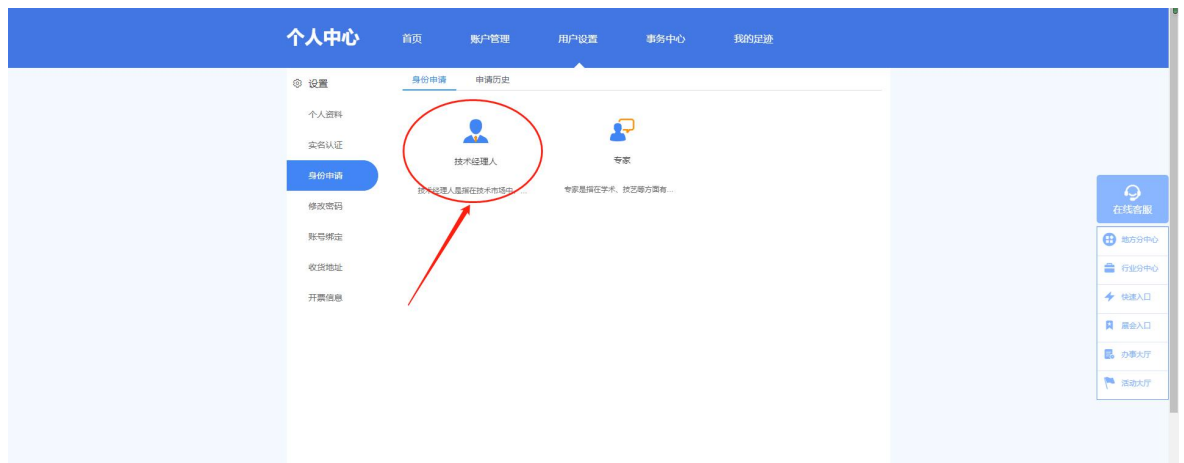

5、填写挂靠事务所(南京东南大学技术转移中心有限公司), 学历,从业年限,职称、从业能力等信息并上传与填写信息 相对应的证明材料,点击"确定"

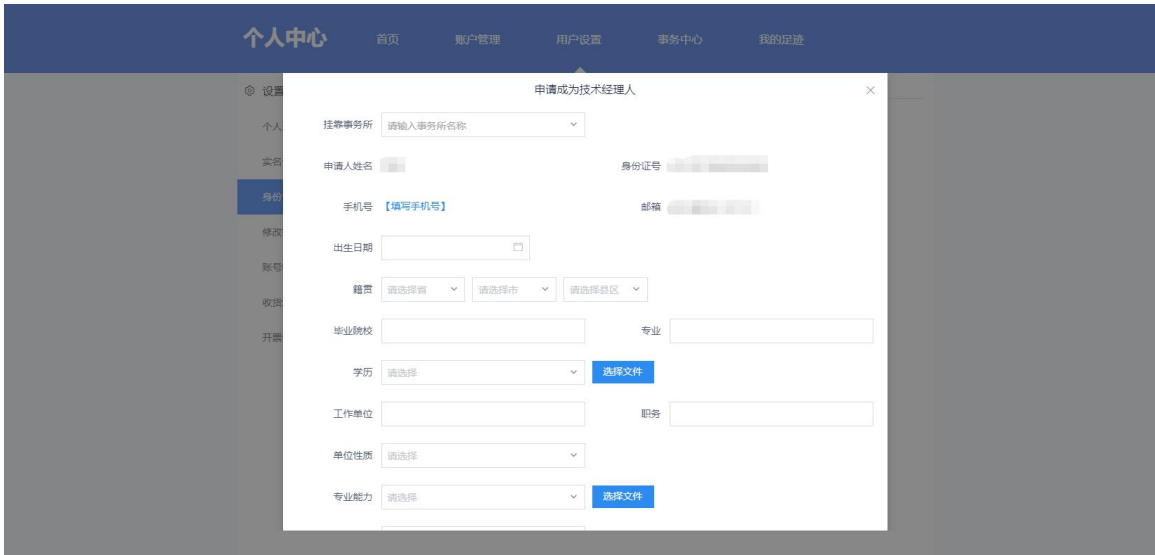

备注:技术转移工作证明材料可上传初级技术经纪人证书等 材料。